# **SPYPEN AIAS/ VIVA-DV1**

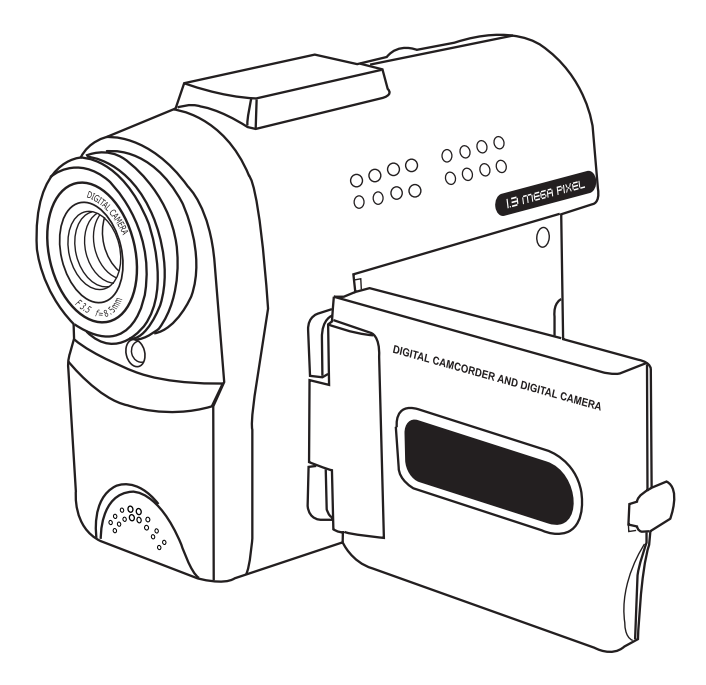

**User's Manual**

- 1. Capture / Playback Selector
- 2. Shutter button
- 3. Hand Strap holder
- 4. Lens Cap

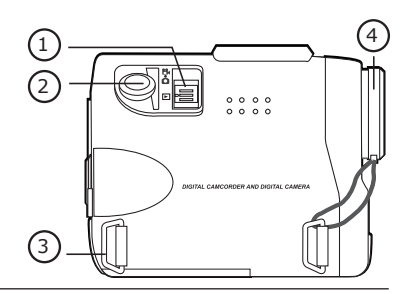

1

2

3

- 1. Lens
- 2. Status LED
- 3. MIC

- 1. Power On / Off button
- 2. Confirm button
- 3. Left button
- 4. Down / Zoom out button
- 5. Right button
- 6. Up / Zoom in button
- 7. Mode button
- 8. LCD & ICON On / Off button
- 9. Video output slot & USB slot
- 10. TFT LCD Panel
- 1. Tripod hole
- 2. SD/MMC card slot
- 3. Battery door

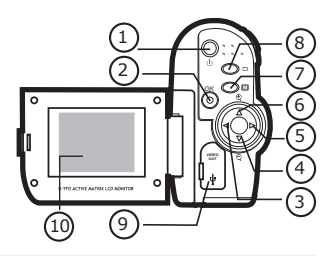

<sup>V</sup>IV<sup>A</sup> <sup>D</sup>IGITA<sup>L</sup> <sup>C</sup>AM $\sqrt{2\pi s}$ 

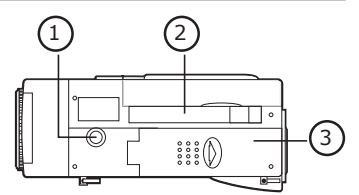

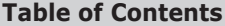

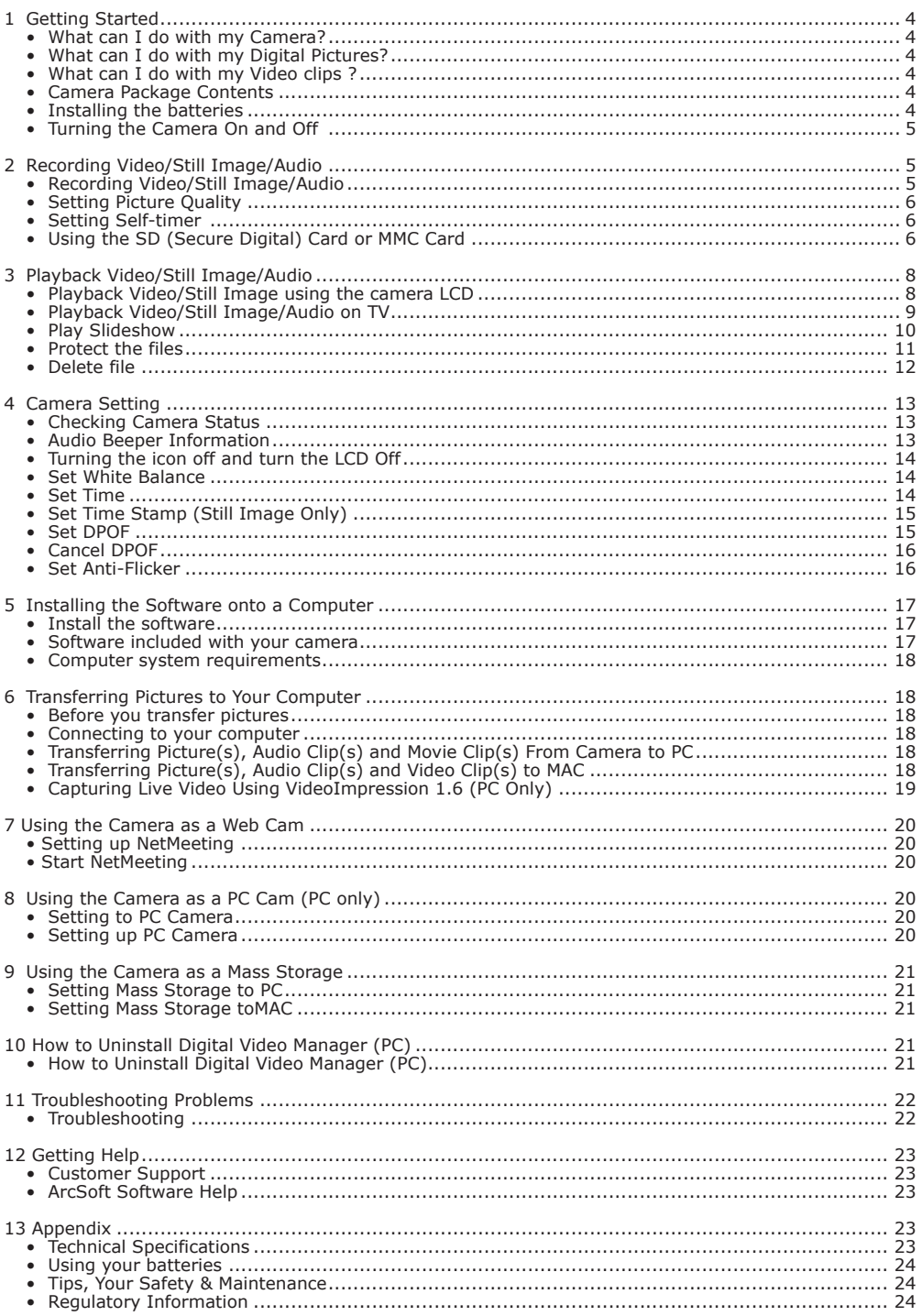

# **1 Getting Started**

# **• What can I do with my Camera?**

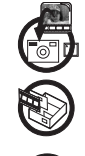

**Capture** Enjoy point & shoot operation. Store pictures and video clips on the internal memory or a SD/MMC Card.

**Set Up Select** various camera settings.

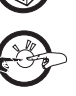

**Communicate** Use the camera as a web camera. (PC only)

# **• What can I do with my Digital Pictures?**

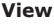

**View** View pictures on a computer using the Arcsoft® Software supplied. **Save Save Save Save pictures to the computer memory by Mass Storage interface.** 

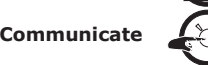

**Communicate**  $\mathbb{Z}_\infty^{\{1\}}$  Send the pictures over the Internet to family and friends.

# **• What can I do with my Video clips ?**

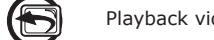

**Playback Playback** Playback video clips on a computer using the Arcsoft® Software supplied.

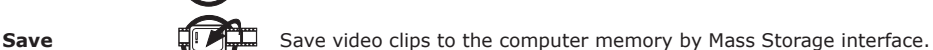

**Communicate**  $\rightarrow$   $\rightarrow$   $\rightarrow$  Send the video clips over the Internet to family and friends.

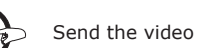

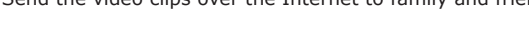

# **• Camera Package Contents**

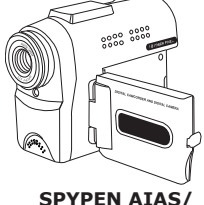

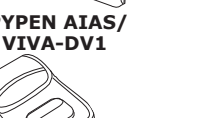

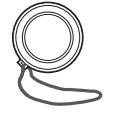

Lens Cap with **Strap** 

**Tripod** 

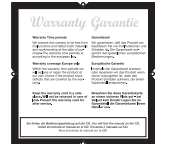

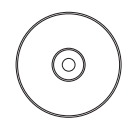

Warranty Card

 The CD-ROM includes Digital Video Manager ( PC & Mac) Microsoft® NetMeeting™(PC) Adobe® Acrobat® Reader(PC & Mac) User manual (PC & Mac).

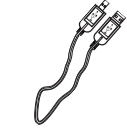

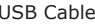

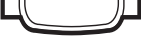

Pouch Tripod USB Cable AV Cable Hand Strap

# **• Installing the batteries**

- 1. Open the battery door at the bottom of the **SPYPEN AIAS/ VIVA-DV1**, follow the arrow direction.
- 2. Insert 2 x AA battery follow the polarity, showed in the battery compartment.
- 3. Close the battery door.

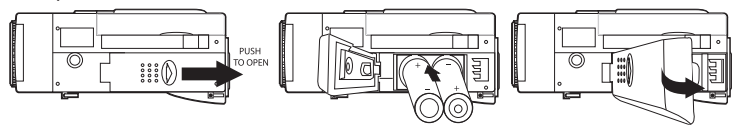

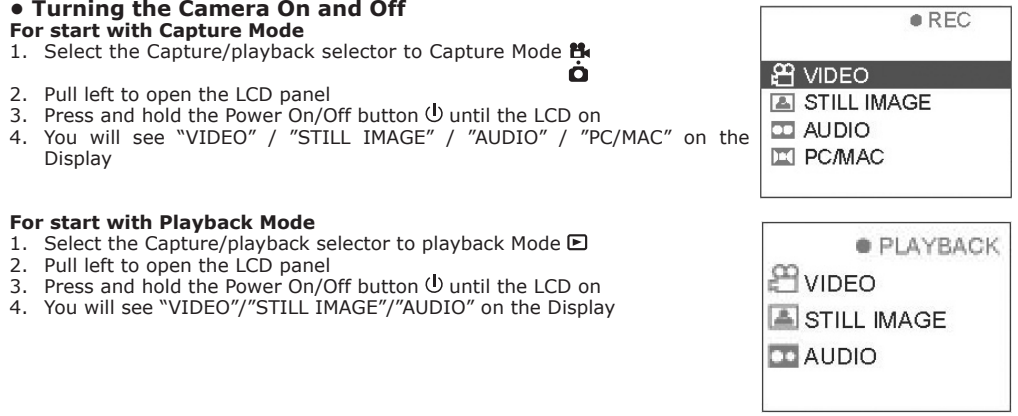

To start capture or playback Video/Images, Please refer to Chapter 2 and Chapter 3.

# **2 Recording Video/Still Image/Audio**

### **Note**

Scene complexity affects a picture's file size. For example, a picture of tree in autumn has a larger file size than a picture of blue sky at the same resolution and quality setting. Therefore, the number of pictures and the length of the video clip you can store on the memory card and internal memory may vary, and the image counter is for reference only. (i.e, may not deduce one by one)

Ò

Ò

# **• Recording Video/Still Image/Audio**

## **Video**

- 1. Select the Capture/playback selector to Capture Mode <sup>19</sup>
- 2. Pull left to open the LCD panel
- 3. Press the Power On/Off button  $\mathbb O$  until the LCD on
- 4. Press UP  $\blacktriangle$  and DOWN  $\nabla$  button to select "VIDEO" on the LCD Display
- 5. Press OK Button OK to confirm
- 6. Press UP  $\blacktriangle$  and DOWN  $\nabla$  button to Zoom in and Zoom out
- 7. To start capture Video, press the shutter button fully down
- 8. Record time counter will show on the top right hand corner of the LCD
- 9. To stop capture Video, press the shutter button fully down again

## **Still image**

- 1. Select the Capture/playback selector to Capture Mode Ò
- 2. Pull left to open the LCD panel
- 3. Press the Power On/Off button  $\bigcup$  until the LCD on
- 4. Press UP  $\blacktriangle$  and DOWN  $\nabla$  button to select "STILL IMAGE" on the LCD Display
- 5. Press OK Button OK to confirm
- 6. Press UP  $\triangle$  and DOWN  $\nabla$  button to Zoom in and Zoom out
- 7. To start capture Still image, press the shutter button fully down to take a picture

## **Audio**

- 1. Select the Capture/playback selector to Capture Mode E
- 2. Pull left to open the LCD panel
- 3. Press the Power On/Off button  $\bigcup$  until the LCD on
- 4. Press UP  $\triangle$  and DOWN  $\nabla$  button to select "Audio" on the LCD Display
- 5. Press OK Button OK to confirm
- 6. To start capture audio, press the shutter button fully down
- 7. Record time counter will show on the top right hand corner of the LCD
- 8. To stop capture audio, press the shutter button fully down again

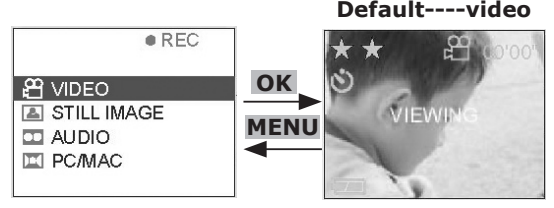

**Start A**

# **• Setting Picture/Video clip Quality**

- 1. Select the Capture/playback selector to Capture Mode  $\mathbf{B}$ .<br>2. Pull left to open the LCD panel
- 2. Pull left to open the LCD panel
- 3. Press the Power On/Off button U until the LCD on
- 4. Press UP A and DOWN  $\nabla$  button to select "Video" or "Still Image" on the LCD Display
- 5. Press OK Button OK to confirm
- 6. Press RIGHT button
- 7. Press UP  $\triangle$  and DOWN  $\nabla$  button and select "Quality"
- 8. Press RIGHT button ▶
- 9. Press UP  $\blacktriangle$  and DOWN  $\nabla$  button to set the Quality. ie Super Fine/Fine/Economy.
- 10. Press OK Button  $OK$  to confirm Quality selected
- 11. Press LEFT button < to resume capture mode

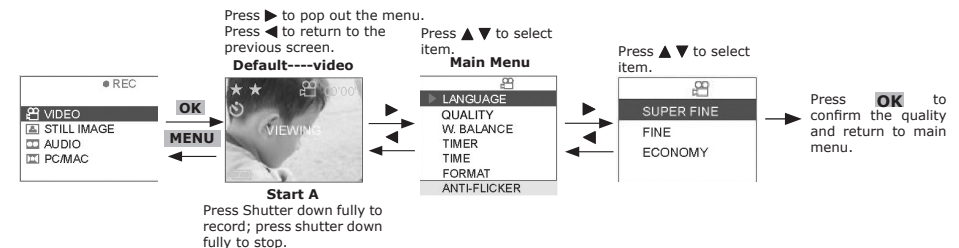

# **• Setting Self-timer**

Your Camera is designed with a self timer function which will allow you to take pictures with a 10 second timer built in.

- 1. Select the Capture/playback selector to Capture Mode <sup>29</sup>
- 2. Pull left to open the LCD panel
- 3. Press the Power On/Off button  $O$  until the LCD on
- 4. Press UP A and DOWN  $\nabla$  button to select "VIDEO" or "STILL IMAGE" on the LCD Display
- 5. Press OK Button OK to confirm
- 6. Press RIGHT button
- 7. Press UP  $\triangle$  and DOWN  $\nabla$  button and select "Timer"
- 8. Press RIGHT button ▶
- 9. Press UP  $\triangle$  and DOWN  $\nabla$  button and select "ON" to activate self timer
- 10. Press  $OK$  to confirm Self-timer activated
- 11. Press LEFT button  $\blacktriangleleft$  to resume capture mode

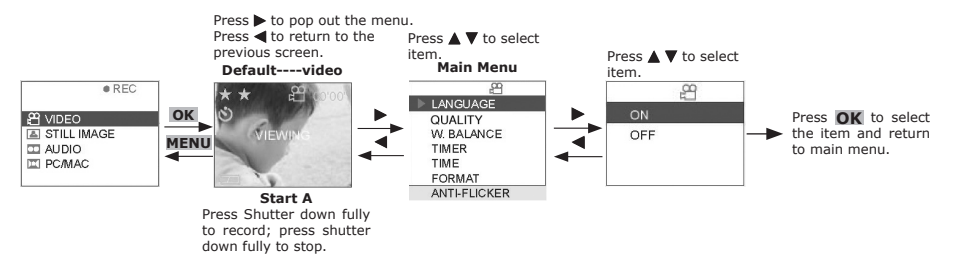

### **Remarks:**

Press any button within the 10 second self-timer will disable the Self-timer function.

# **• Using the SD (Secure Digital) Card or MMC Card**

Your camera comes with approximately 7MB of built-in flash memory for storing pictures/video clip/ audio. You can expand memory using a commercially available SD Card/MMC Card. The camera senses whether a<br>memory card is inserted, and automatically saves pictures accordingly. Note that you can not save pictures<br>to built-in flas

# **IMPORTANT!**

- Make sure you turn off the camera before inserting or removing a memory card.
- Be sure to orient the card correctly when inserting it. Never try to force a memory card into the slot when you feel resistance.
- Though the camera also supports use of an MMC (MultiMediaCard) in place of an SD memory card, the data processing speed in the case of<br>an MMC is much slower than that for an SD memory card. Because of this , we recommend t possible.
- SD memory cards have a write protect switch, which you can use to protect against accidental deletion of picture data. "Whenever you want t orecord, format or delete item in the SD Card, you must disable write protection before any of above to action."

# **Inserting the SD (Secure Digital) Card / MMC Card**

Turn off the camera and open the SD card slot cover as illustrated. Insert the SD card/MMC Card, ensure the card is inserted the correct position as illustrated, close the card door before using the camera.

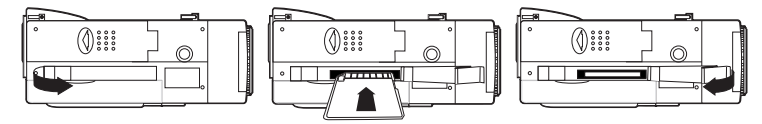

# **Removing the SD (Secure Digital) Card/ MMC Card**

To remove the SD card, turn off camera , open the SD card slot cover, gently use your finger to push the SD card inwards and then release it for the SD card to bounce out of the SD card slot as illustrated.

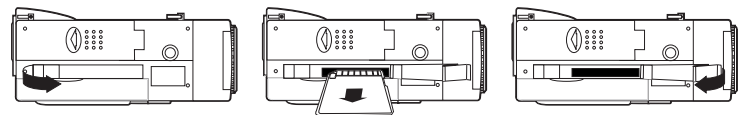

### **IMPORTANT!**

- Never insert any other object which is not SD Card or MMC Card into the camera's card slot. Doing so creates the risk of damage to the camera and card.
- Make sure that the terminals of the memory card is facing towards the front of the camera.
- Should water or any foreign object ever get into the card slot, immediately turn off the camera, remove the batteries or disconnect the AC adaptor, and contact your dealer or nearest service provider.
- Never remove a card from the camera while the camera is powered on. Doing so can cause the picture record operation to fail, and even damage the memory card.

# **Format the SD Card/MMC Card or the Internal Memory**

Formatting a memory card will deletes all data already stored on it.

- 1. Select the Capture/playback selector to Capture Mode E
- 2. Pull left to open the LCD panel
- 3. Press the Power On/Off button  $\mathbb O$  until the LCD on
- 4. Press UP  $\blacktriangle$  and DOWN  $\nabla$  button to select "VIDEO" or "STILL IMAGE" on the LCD Display
- 5. Press OK Button  $OK$  to confirm
- 6. Press RIGHT button
- 7. Press UP  $\triangle$  and DOWN  $\nabla$  button and select "FORMAT"
- 8. Press RIGHT button ▶
- 9. Press UP  $\blacktriangle$  and DOWN  $\nabla$  button and select "YES" to format card(SD/MMC card) or format memory(internal)
- 10. Press  $OK$  to confirm Format

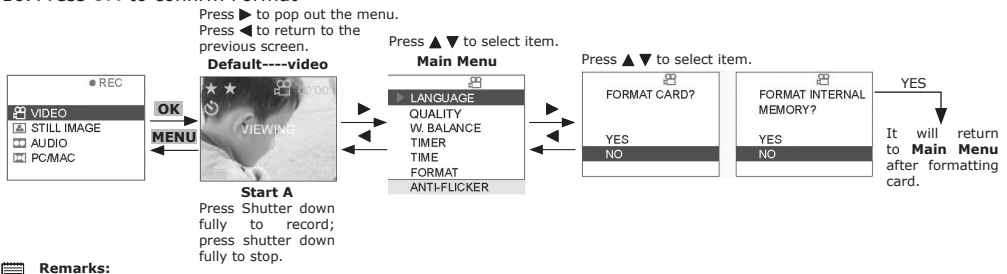

When SD Card or MMC Card inserted, Internal Memory will be disable.

### **IMPORTANT!**

- You can format a memory card on the camera or on a computer. However formatting a memory card on a computer takes much longer time. • Note that data deleted by a format operation can not be recovered. Make sure you do not need any data currently stored on a memory card before you format it.
- Formatting a memory card that contains pictures deletes all the pictures, even those that are protected.

### **Memory Card Precautions**

- 1. Use only a SD memory card or a MultiMediaCard with this camera. Proper operation is not guaranteed when any other type of card is used.
- 2. Electrostatic charge, electrical noise, and other phenomena can cause data to become corrupted or even lost. Always make sure that you always back up important data on other media (MO disc, computer hard disk, etc.).
- 3. If a memory card starts to behave abnormally, you can restore normal operation by reformatting it. However, we recommend that you always take along more than one memory card whenever using the camera far away from the home or office.
- 4. We recommend that you format a memory card before using it for the first time after purchasing it, or whenever the card you are using seems to be the cause of abnormal pictures. Also format a memory card if it was used in another digital camera or other device.

# **3 Playback Video/Still Image/Audio**

### **Note:**

There is no speaker built-in. Audio file or sound of Video clip cannot be playback by the camera.

# **• Playback Video/Still Image using the camera LCD**

# **Playback Video on camera LCD**

- 1. Select the Capture/playback selector to playback Mode  $\blacksquare$
- 2. Pull left to open the LCD panel
- 3. Press the Power On/Off button  $\mathbb O$  until the LCD on
- 4. Press UP A and DOWN  $\blacktriangledown$  button to select "VIDEO" on the LCD Display
- 5. Press OK Button OK to confirm
- 6. Press UP  $\blacktriangle$  and DOWN  $\nabla$  button to select files you want to playback.
- OR you can press the DISPLAY button  $\Box$  to show Thumbnails and use the four direction button to select requested file.
- 7. Press OK Button to confirm
- 8. The selected Video file shown in the LCD display

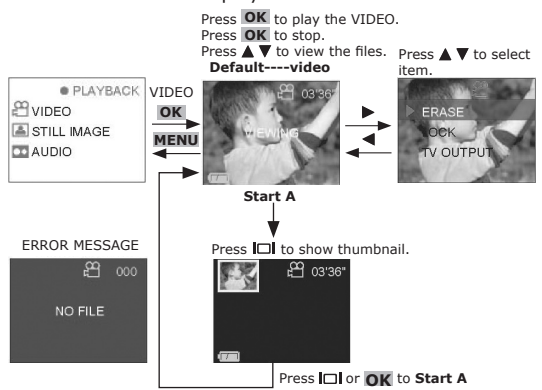

# **Playback still image on camera LCD**

- 1. Select the Capture/playback selector to playback Mode  $\blacksquare$
- 2. Pull left to open the LCD panel
- 3. Press the Power On/Off button  $\bigcup$  until the LCD on
- 4. Press UP A and DOWN  $\nabla$  button to select "STILL IMAGE" on the LCD Display
- 5. Press OK Button OK to confirm
- 6. Press UP  $\blacktriangle$  and DOWN  $\nabla$  button to select files you want to playback. OR you can press the DISPLAY button  $\Box$  to show Thumbnails and use the four direction button to select requested file.
- 7. Press OK Button  $OK$  to confirm
- 8. The selected image file shown in the LCD display.

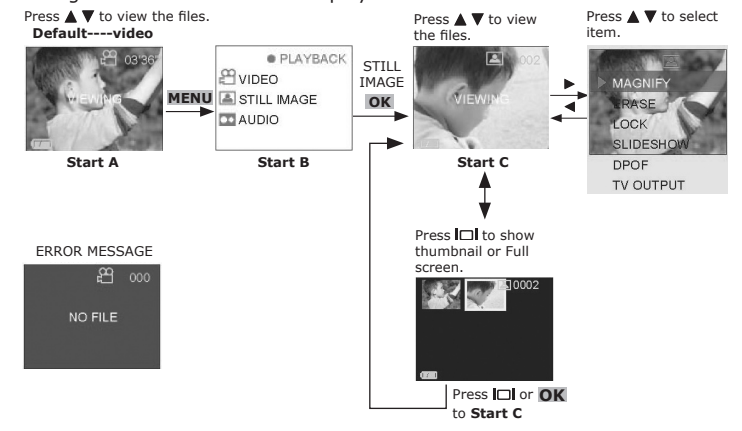

# **• Playback Video/Still Image/Audio on TV**

# **Playback Video on TV**<br>1 Connect the **SPYPEN**

- 1. Connect the **SPYPEN AIAS/ VIVA-DV1** to the TV using the AV cable provided 2. Select the Capture/playback selector to playback Mode  $\Box$
- 2. Select the Capture/playback selector to playback Mode  $\boxdot$  3. Pull left to open the LCD panel
- Pull left to open the LCD panel
- 4. Press the Power On/Off button  $\Phi$  until the LCD on
- 5. Press UP ▲ and DOWN ▼ button to select "VIDEO" on the LCD Display
- 6. Press OK Button  $OK$  to confirm
- 7. Press UP  $\blacktriangle$  and DOWN  $\nabla$  button to select files you want to playback. OR you can press the DISPLAY button IOI to show Thumbnails and use the four direction button to select requested file.<br>8. Press OK Button **OK** to confirm
- 
- 9. The selected Video file shown in the TV **Note:**

If the color of the TV screen is not correct, you have to adjust the "TV output" format.

- 10. Press RIGHT button ▶
- 11. Press UP  $\blacktriangle$  and DOWN  $\nabla$  button to select "TV OUTPUT"
- 12. Press RIGHT button ▶
- 13. Press UP ▲ and DOWN ▼ button to select NTSC/PAL
- 14. Press OK

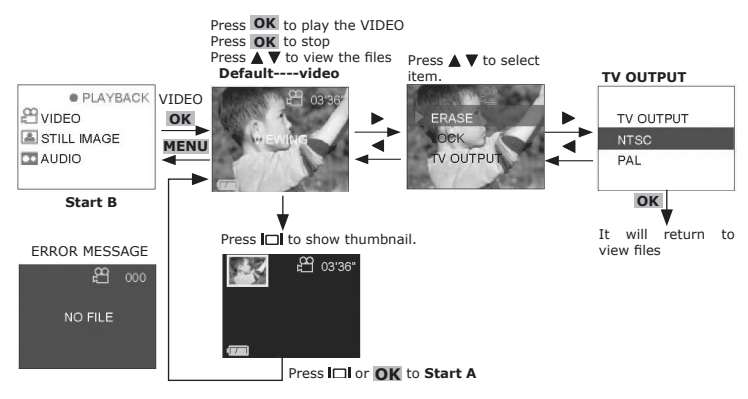

# **Playback Still image on TV**

- 1. Connect the **SPYPEN AIAS/ VIVA-DVI** to the TV using the AV cable provided 2. Select the Capture/playback selector to playback Mode D
- Select the Capture/playback selector to playback Mode  $\blacksquare$
- 
- 3. Pull left to open the LCD panel<br>4. Press the Power On/Off button  $\mathsf{\Theta}$  until the LCD on
- 5. Press UP A and DOWN  $\nabla$  button to select "STILL IMAGE" on the LCD Display
- 6. Press OK Button  $OK$  to confirm
- 7. Press UP  $\blacktriangle$  and DOWN  $\blacktriangledown$  button to select files you want to playback. OR you can press the DISPLAY button  $\Box$  to show Thumbnails and use the four direction button to select requested file.
- 8. Press OK Button OK to confirm
- 9. The selected Image file shown in the TV
- 10. Press RIGHT button ▶
- 
- 
- 14. Press OK

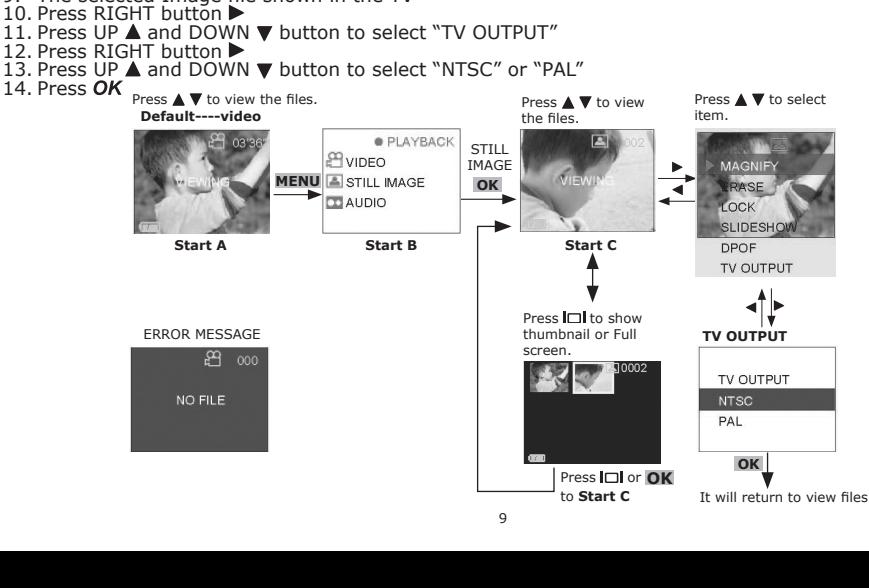

# **Playback Audio files on TV**

- 1. Connect the **SPYPEN AIAS/ VIVA-DV1** to the TV using the AV cable provided
- 2. Select the Capture/playback selector to playback Mode  $\blacksquare$
- 3. Pull left to open the LCD panel
- 4. Press the Power On/Off button  $\mathbb O$  until the LCD on
- 5. Press UP ▲ and DOWN  $\nabla$  button to select "AUDIO" on the LCD Display
- 6. Press OK Button  $OK$  to confirm
- 7. Press UP  $\triangle$  and DOWN  $\nabla$  button to select files you want to playback. OR you can press the DISPLAY button  $\Box$  to show Thumbnails and use the four direction button to select requested file.
- 8. Press OK Button  $OK$  to play the audio file
- 9. Press OK Button  $OK$  to stop playing the file

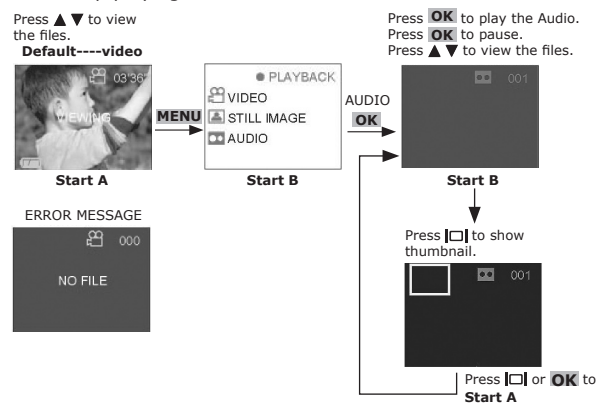

# **• Play Slideshow**

- 1. Select the Capture/playback selector to playback Mode
- 2. Pull left to open the LCD panel
- 3. Press the Power On/Off button  $\mathbb U$  until the LCD on
- 4. Press UP  $\blacktriangle$  and DOWN  $\nabla$  button to select "STILL IMAGE" on the LCD Display
- 5. Press OK Button OK to confirm
- 6. Press UP  $\blacktriangle$  and DOWN  $\nabla$  button to select files you want to playback. OR you can press the DISPLAY button  $\Box$  to show Thumbnails and use the four direction button to select requested file.
- 7. Press OK Button  $OK$  to confirm
- 8. The selected image file shown in the LCD display
- 9. Press RIGHT button
- 10. Press UP ▲ and DOWN ▼ button to select "SLIDESHOW"
- 11. Press RIGHT button
- 12. Press UP  $\blacktriangle$  and DOWN  $\nabla$  button to select ON
- 13. Press OK
- 14. The camera will Start to slideshow. It will stop by pressing  $OK$ .

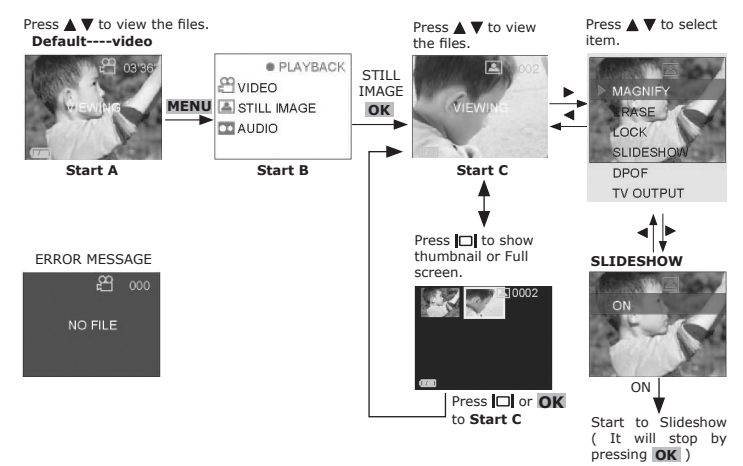

### **• Protect the files Remarks:**

Lock function can only protect file from erasing. It can not protect the file if we format the memory card or the internal memory. **Lock one file**

- 1. Select the Capture/playback selector to playback Mode  $\blacksquare$
- 2. Pull left to open the LCD panel
- 3. Press the Power On/Off button  $\mathbb O$  until the LCD on
- 4. Press UP A and DOWN  $\nabla$  button to select "VIDEO/STILL IMAGE/AUDIO" on the LCD Display, depend on what kind of files you want to protect
- 5. Press OK Button  $\overrightarrow{OK}$  to confirm
- 6. Press UP  $\blacktriangle$  and DOWN  $\nabla$  button to select files you want to protect
- 7. Press RIGHT button
- 8. Press UP ▲ and DOWN ▼ button to select "LOCK"
- 9. Press RIGHT button
- 10. Press UP  $\blacktriangle$  and DOWN  $\nabla$  button to select "THIS" to protect the selected file
- 11. Press OK button OK to confirm protect selected file and return to previous screen. (It will UNLOCK THIS file by pressing the OK button  $OK$  again.)
- 12. A lock icon will so on the LCD, left of the picture no.

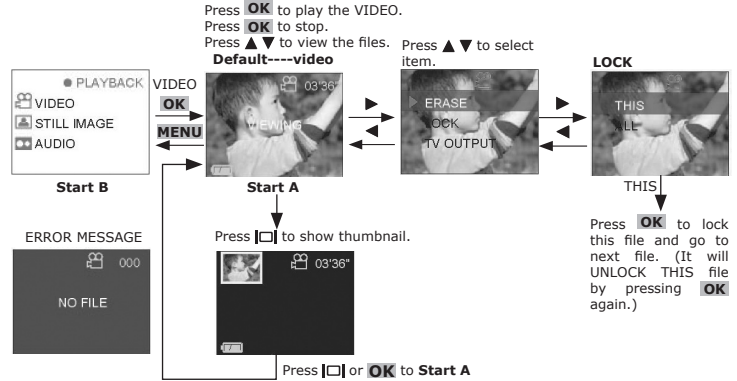

# **Lock ALL files**

- 1. Select the Capture/playback selector to playback Mode
- 2. Pull left to open the LCD panel
- 3. Press the Power On/Off button  $\mathbb O$  until the LCD on
- 4. Press UP  $\blacktriangle$  and DOWN  $\nabla$  button to select "VIDEO/STILL IMAGE/AUDIO" on the LCD Display, depend on what kind of files you want to protect
- 5. Press OK Button  $\overrightarrow{OK}$  to confirm
- 6. Press UP  $\triangle$  and DOWN  $\nabla$  button to select files you want to protect
- 7. Press RIGHT button
- 8. Press UP ▲ and DOWN ▼ button to select "LOCK"
- 9. Press RIGHT button
- 10. Press UP  $\triangle$  and DOWN  $\nabla$  button to select "ALL" to protect all files
- 11. Press OK button OK to confirm protect all files and return to previous screen. (It will UNLOCK ALL files by pressing the OK button  $OK$  again.)
- 12. A lock icon will so on the LCD, left of the picture no.

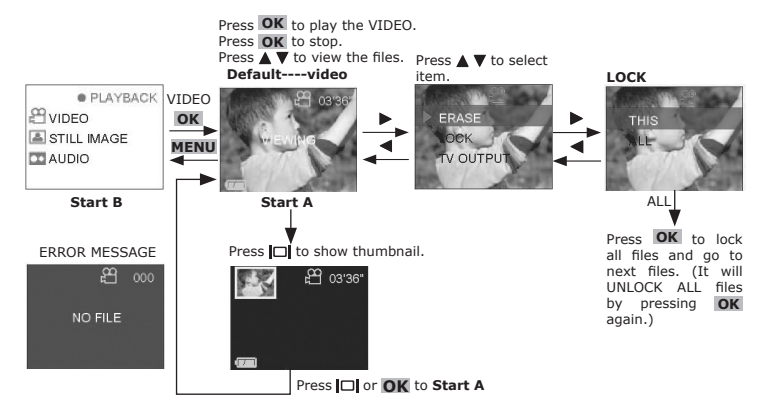

# **• Delete files**

To delete file inside the memory card or internal memory of **SPYPEN AIAS/ VIVA-DV1**.

# **Delete One file**

- 1. Select the Capture/playback selector to playback Mode  $\blacksquare$
- 2. Pull left to open the LCD panel
- 3. Press the Power On/Off button  $\mathbb U$  until the LCD on
- 4. Press UP A and DOWN  $\blacktriangledown$  button to select "VIDEO/STILL IMAGE/AUDIO" on the LCD Display, depend on what kind of files you want to delete
- 5. Press OK Button  $\overrightarrow{OK}$  to confirm
- 6. Press UP  $\triangle$  and DOWN  $\nabla$  button to select files you want to delete
- 7. Press RIGHT button
- 8. Press UP ▲ and DOWN ▼ button to select "ERASE"
- 9. Press RIGHT button
- 10. Press UP  $\triangle$  and DOWN  $\nabla$  button to select "THIS" to delete the selected file
- 11. Press OK button  $\overline{OK}$  to confirm delete selected file and return to next file

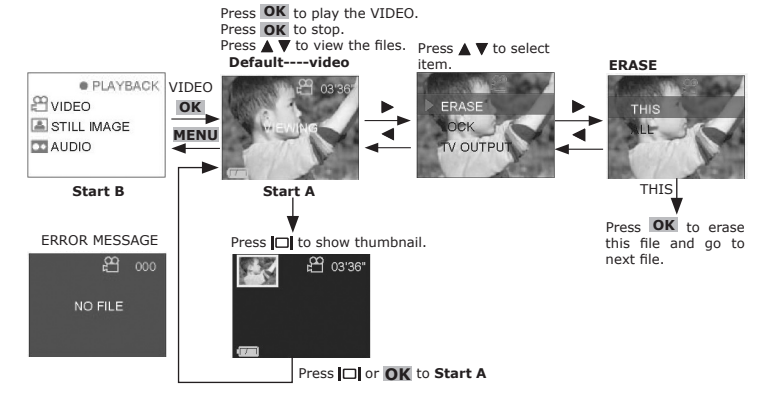

# **Delete ALL file**

- 1. Select the Capture/playback selector to playback Mode  $\blacksquare$
- 2. Pull left to open the LCD panel
- 3. Press the Power On/Off button  $\mathbb O$  until the LCD on
- 4. Press UP A and DOWN  $\nabla$  button to select "VIDEO/STILL IMAGE/AUDIO" on the LCD Display, depend on what kind of files you want to delete
- 5. Press OK Button OK to confirm
- 6. Press UP  $\blacktriangle$  and DOWN  $\nabla$  button to select files you want to delete
- 7. Press RIGHT button
- 8. Press UP ▲ and DOWN ▼ button to select "ERASE"
- 9. Press RIGHT button
- 10. Press UP  $\blacktriangle$  and DOWN  $\nabla$  button to select "ALL"
- 11. Press OK button  $OK$  and then select YES for double confirm
- 12. Press  $OK$  to process delete all files

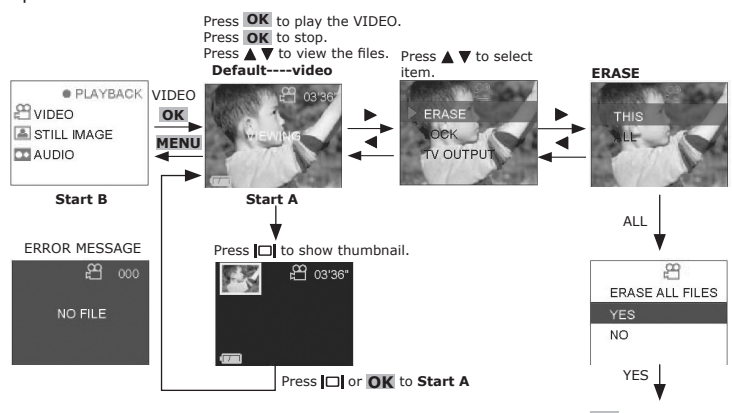

Press **OK** to erase all files and return to **Start B**.

# **4 Camera Setting**

# **• Checking Camera Status**

Switch the camera on, view the camera LCD screen to check which camera settings are active. If the feature icon is not displayed, means that particular feature is not activated.

# **Preview-Video Recording**

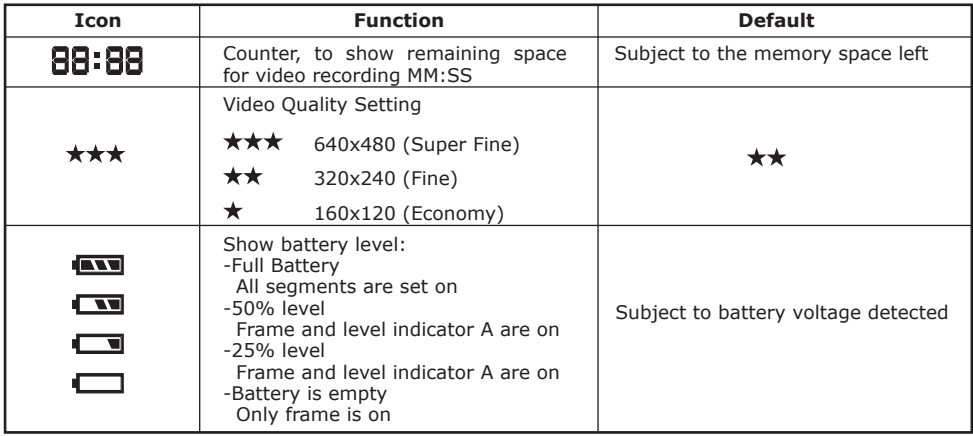

# **Preview-Still Image**

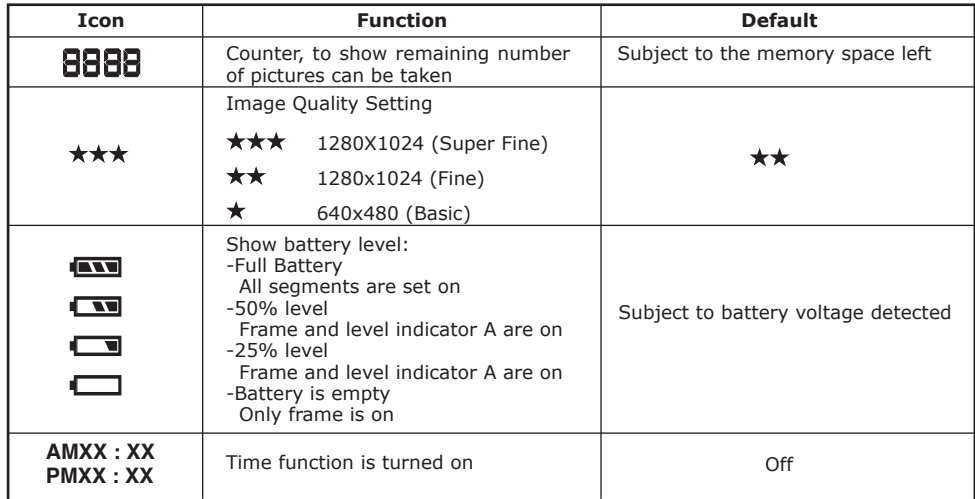

# **Preview-Audio Recording**

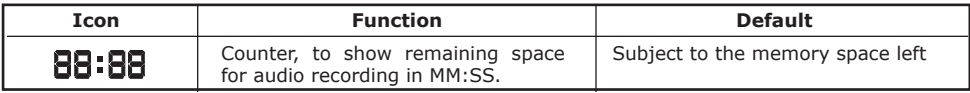

# **• Audio Beeper Information**

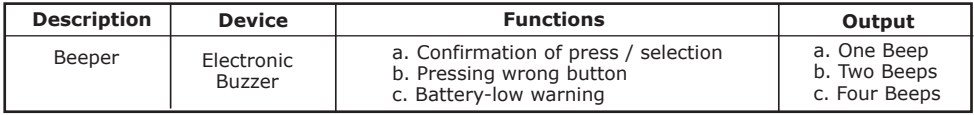

# **• Turn the icon off and turn the LCD off**

To turn the icon off, just simply press the DISPLAY button  $\Box$  once, press it again will turn off the LCD. To turn on the display again, press DISPLAY button  $\Box$  one more time.

i.e. Press Display button (Turn off ICON). Press Display button (Turn off LCD display). Press Display button  $\Box$  (Turn on ICON and LCD display)

# **• Setting White Balance**

- 1. Select the Capture/playback selector to Capture Mode in 2. Pull left to open the LCD panel
- 
- 2. Pull left to open the LCD panel<br>3. Press the Power On/Off button 3. Press the Power On/Off button  $\overline{0}$  until the LCD on<br>4. Press IIP A and DOWN  $\overline{v}$  button to select "VIDEO"
- 4. Press UP  $\triangle$  and DOWN  $\nabla$  button to select "VIDEO" or "STILL IMAGE" on the LCD Display 5. Press OK Button **OK** to confirm
- Press OK Button OK to confirm
- 6. Press RIGHT button  $\triangleright$ <br>7. Press UP A and DOWN
- Press UP ▲ and DOWN ▼ button and select "W.balance"
- 8. Press RIGHT button ▶
- 9. Press UP  $\triangle$  and DOWN  $\nabla$  button to select the white balance setting you prefers
- 10. Press OK button  $\overline{OK}$  to confirm White Balance Setting selected and return to Main Menu
- 11. Press LEFT button  $\blacktriangleleft$  to resume Capture Mode

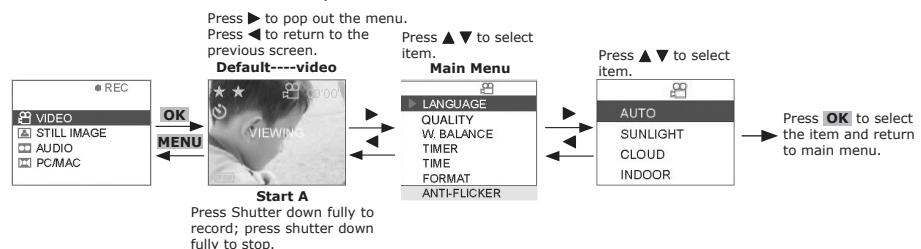

# **• Setting Time**

- 1. Select the Capture/playback selector to Capture Mode  $\mathbf{B}$ .<br>2. Pull left to open the LCD panel
- 2. Pull left to open the LCD panel
- 3. Press the Power On/Off button  $\bigcup$  until the LCD on 4. Press UP A and DOWN
- Press UP  $\blacktriangle$  and DOWN  $\nabla$  button to select "VIDEO" or "STILL IMAGE" on the LCD Display
- 5. Press OK Button OK to confirm
- 6. Press RIGHT button  $\triangleright$ <br>7. Press UP  $\blacktriangle$  and DOWN
- Press UP  $\blacktriangle$  and DOWN  $\nabla$  button and select "TIME"
- 8. Press RIGHT button
- Press UP  $\blacktriangle$  and DOWN  $\nabla$  button to adjust the number and press LEFT button  $\blacktriangleleft$  and RIGHT button  $\blacktriangleright$  to select next item
- 10. Press LEFT button  $\blacktriangleleft$  and RIGHT button  $\blacktriangleright$  to select the field you want to adjust
- 11. Select "OK" and press OK button  $\overline{OK}$  to save the setting and return to main menu
- 12. Press LEFT button <a>
to resume Capture Mode

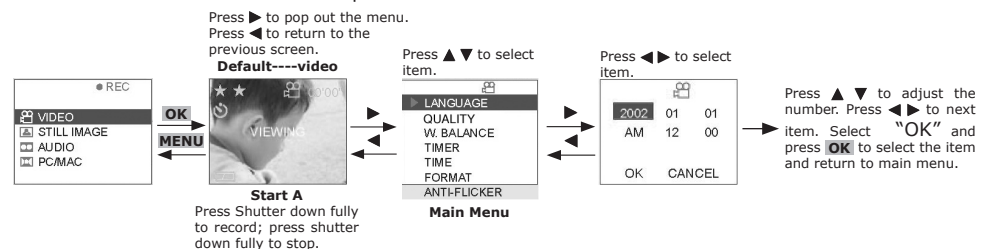

# **• Set Time Stamp (Still Image only)**

- 1. Select the Capture/playback selector to Capture Mode in
- 2. Pull left to open the LCD panel 3. Press the Power On/Off button  $\bigcup$  until the LCD on

# Ò

- 4. Press UP  $\blacktriangle$  and DOWN  $\nabla$  button to select "STILL IMAGE" on the LCD Display
- 5. Press OK Button OK to confirm
- 6. Press RIGHT button
- 7. Press UP ▲ and DOWN ▼ button and select "TIME STAMP"
- 8. Press RIGHT button
- 9. Press UP  $\triangle$  and DOWN  $\nabla$  button and select "ON" to activate Time Stamp
- 10. Press OK button  $\overline{OK}$  to confirm time stamp activated and return to main menu
- 11. Press LEFT button < to resume Capture Mode

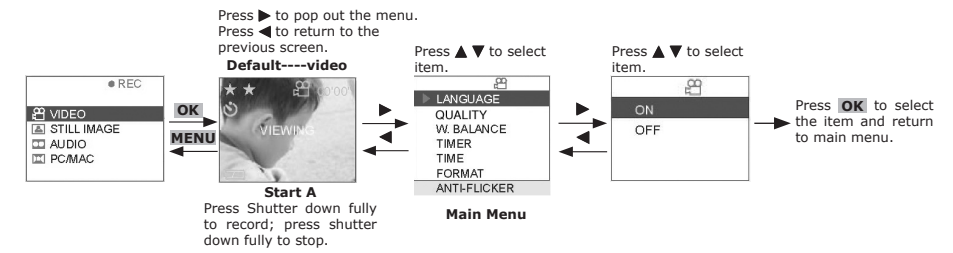

# **• Set DPOF**

### **NOTE:**

• DPOF only available when SD Card or MMC Card is inserted.

• All DPOF files are protected. Users cannot delete them using the erase function.

- 1. Select the Capture/playback selector to playback Mode
- 2. Pull left to open the LCD panel
- 3. Press the Power On/Off button U until the LCD on
- 4. Press UP  $\blacktriangle$  and DOWN  $\nabla$  button to select "STILL IMAGE" on the LCD Display
- 5. Press OK Button OK to confirm
- 6. Press UP  $\triangle$  and DOWN  $\nabla$  button to select files you want to set DPOF. OR you can press the DISPLAY button I<sup>I</sup> to show Thumbnails and use the four direction button to select requested file.
- 7. Press OK Button  $OK$  to confirm
- 8. Press RIGHT button
- 9. Press UP A and DOWN  $\nabla$  button to select "DPOF"
- 10. Press RIGHT button
- 11. Press UP ▲ and DOWN ▼ button to select "THIS" or "ALL"
- 12. Press OK
- 13. Press UP  $\blacktriangle$  and DOWN  $\nabla$  button to select the number of copy you want
- 14. Press OK Button  $\overline{OK}$  to confirm DPOF format and reutn to main menu

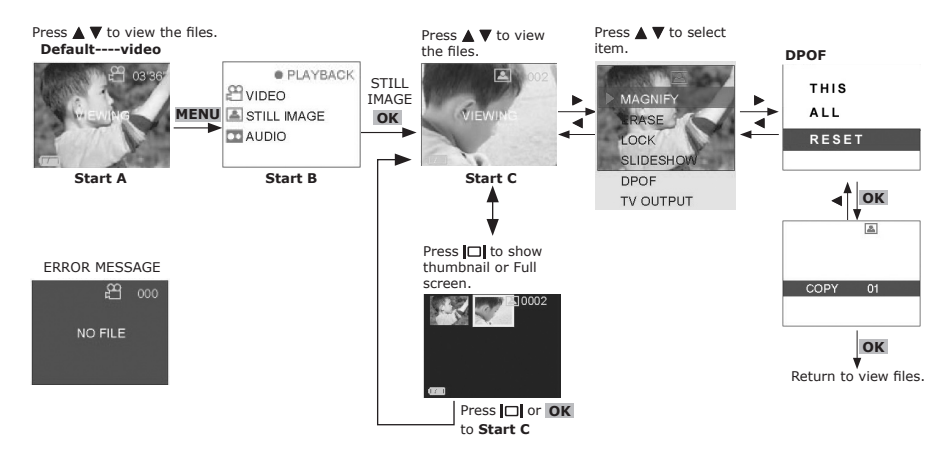

# **• Cancel DPOF**

- 1. Select the Capture/playback selector to playback Mode
- 2. Pull left to open the LCD panel
- 3. Press the Power On/Off button  $\mathbb O$  until the LCD on
- 4. Press UP A and DOWN  $\nabla$  button to select "STILL IMAGE" on the LCD Display
- 5. Press OK Button OK to confirm
- 6. Press UP  $\triangle$  and DOWN  $\nabla$  button to select files you want to cancel DPOF. OR you can press the DISPLAY button  $\Box$  to show Thumbnails and use the four direction button to select requested file.
- 7. Press OK Button OK to confirm
- 8. Press RIGHT button
- 9. Press UP  $\blacktriangle$  and DOWN  $\nabla$  button to select "DPOF"
- 10. Press RIGHT button
- 11. Press UP  $\blacktriangle$  and DOWN  $\nabla$  button to select "THIS" (If you want to cancel DPOF for all files, please select "RESET" and then go to step 14.)
- 12. Press OK
- 13. Press UP  $\triangle$  and DOWN  $\nabla$  button to select the number of copy to "00"
- 14. Press OK Button  $OK$  to confirm and reutn to main menu

# **• Set anti-Flicker**

- 1. Select the Capture/playback selector to Capture Mode  $\mathbf{B}$ .<br>2. Pull left to open the LCD panel
- 2. Pull left to open the LCD panel
- 3. Press the Power On/Off button  $\mathbb O$  until the LCD on
- 4. Press UP  $\blacktriangle$  and DOWN  $\nabla$  button to select "VIDEO" or "STILL IMAGE" on the LCD Display
- 5. Press OK Button OK to confirm
- 6. Press RIGHT button
- 7. Press UP  $\triangle$  and DOWN  $\nabla$  button and select "ANTI-FLICKER"
- 8. Press RIGHT button
- 9. Press UP  $\triangle$  and DOWN  $\nabla$  button to select the according frequency. ie. 50Hz/60Hz.
- 10. Press OK button  $\overline{OK}$  to confirm and return to main menu
- 11. Press LEFT button < to resume Capture Mode

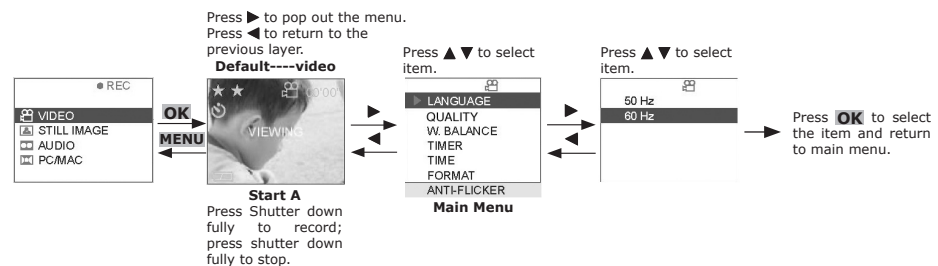

# **• Install the software**

# *For Windows® Users:* **PC**

### **IMPORTANT!**

- **MAKE SURE YOU INSTALL ALL THE SOFTWARE FROM THE CD SUPPLIED BEFORE YOU CONNECT YOUR CAMERA TO A COMPUTER AND TRANSFER PICTURES FROM YOUR CAMERA TO THE COMPUTER.**
- **If the computer request you to insert the Windows set up CD during the software installation, place the windows CD into the computer CD-ROM drive. The computer will install the necessary files from the CD automatically. After the installation is complete, remove the Windows set up CD and store safely.**

**NOTE:**

Microsoft® NetMeeting™ is already bundle with Windows® 2000 and XP OS. Users using Windows® 2000 or XP do not need to install this software from the CD-Rom.

- 1. Before you begin, close all other software applications open on your computer.
- 2. Insert the CD supplied into the computer CD-ROM Drive.
- 3. The CD User Interface Screen will automatically launch.
- 4. With the mouse, click on each software interface button in turn and follow the on screen instructions.

### **NOTE:**

If the setup screen doesn't appear after loading the CD, then you can manually start it by double-clicking the "My Computer" Icon on your desktop, then double-clicking the icon for the CD-ROM drive. When the CD-ROM window opens, double-click the "INSTALL-E.EXE" icon.

# *For Macintosh® Users:* **MAC**

**NOTE:**

Digital Camera driver is no need for Macintosh. Therefore, Digital Camera Manager includes Arcsoft VideoImpression 1.6 only.

- 1. Before you begin, close all other software applications opened on your computer.
- 2. Insert the CD supplied into the computer CD-ROM Drive.
- 3. Double click the CD-ROM icon "Digital Video".
- 4. Install the software included.

# **• Software included with your camera**

The **SPYPEN AIAS/ VIVA-DV1** software CD contains the following software:

# **Digital Video Manager**

For PC, Digital Video Manager combines ArcSoft® VideoImpression 1.6 and Digital Camera Driver.

For MAC, Digital Video Manager includes ArcSoft® VideoImpression 1.6 only.

Easy to use, just plug the camera to a computer and use it as a removable disk. Use the Arcsoft VideoImpression 1.6 software to create and edit new videos using existing video and images files – making desktop video presentations for home, business, and the web.

# **ArcSoft VideoImpression™ 1.6** *Movie Making Software*

ArcSoft VideoImpression™ is an easy-to-use video and image editing software program. The program enables users to create and edit new videos using existing video and image files - making desktop video presentations for home, business, and the Web.

### **Microsoft® NetMeeting™** *Web Cam software*

NetMeeting™ provides the most complete conferencing solution for the Internet and corporate intranet. Powerful features let you communicate with both audio and video, collaborate on virtually any Windowsbased application, exchange graphics on an electronic whiteboard, transfer files, use the text-based chat program, and much more. Using your PC and the Internet, you can now hold face-to-face conversations with friends and family around the world.

### **Adobe® Acrobat® Reader** *.PDF File Reading Software*

Adobe® Acrobat® Reader lets you view and print Adobe Portable Document format (PDF) files on all major computer platforms, as well as fill in and submit Adobe PDF forms online.

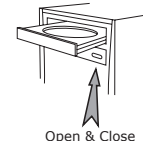

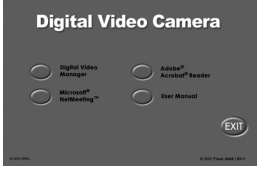

# **• Computer system requirements**

For acceptable picture transfer and editing, we recommend the following minimum requirements:

# *For Windows® Users* **PC**

- **•** Compatible with Microsoft® Windows® 98SE, Me, 2000 or XP
- **•** Pentium® II 333MHz or equivalent processor
- **•** USB Port
- **•** 64MB RAM (128MB recommended)
- 200MB free disk space
- **•** Color monitor with high color (16-bit) graphic capability or higher
- **•** CD-ROM drive
- **•** Standard mouse and keyboard
- **•** Stereo speakers
- 
- Mac® OS Version 9.2 or above
- iMac / PowerMac G3 300MHz or higher
- USB Port
- 64MB RAM (128MB recommended)
- 150MB Free disk space
- Color monitor with high color (16-bit) graphic capability or higher
- CD-ROM drive
- Standard mouse and keyboard
- Stereo speakers

# **6 Transferring Pictures To Your Computer**

# **• Before you transfer pictures**

# **IMPORTANT!**

**• Before you transfer your pictures make sure you have installed the software from the CD. • On Windows 98SE, Mass Storage function needs to install the Digital Video Manager.**

# **• Connecting to your computer**

Connecting with the USB Cable.

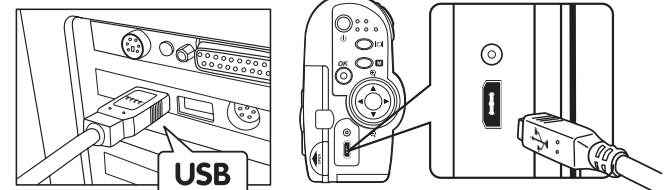

# **• Transferring Picture(s), Audio Clip(s) and Movie Clip(s) From Camera to PC** PC<br>1. Turn on the camera

- 
- 2. Change to Capture  $\mathbf{H}$  mode if your camera is in Playback mode  $\mathbf{E}$
- O
- 3. Change to MASS STORAGE mode, by following the steps: PC/MAC -> PC-> MASS STORAGE 4. Connect the camera via the USB cable, the system will automatically recognize the Mass Storage drive.
- 5. PC will pump up the Mass Storage drive.<br>6. Please click the "Removable Disk" driver 6. Please click the "Removable Disk" driver, you can get the photos and video clips that stored under "DCIM" sub-folders.
- 7. You can either copy the "DCIM" or copy the specified photo files into the hard disk.

# **• Transferring Picture(s), Audio Clip(s) and Video Clip(s) to MAC**<br>1. Turn on the camera **the mode if your camera is in Playback mode**  $\Xi$

- **P.** mode if your camera is in Playback mode  $\blacksquare$
- 3. Please change to MASS STORAGE mode, by following the steps: PC/MAC -> MAC->MASS STORAGE
- 4. Connect the camera with MAC via USB cable, the systems will automatically recognize the MASS STORAGE drive  $\Box$

**Note:**   $\equiv$  This Drive name will be varied from different version of MAC OS system.

- 5. Double-click the folder "untitled" to enter sub-folder "DCIM".
- 6. You can copy the photo(s), audio clip(s) or video clip(s) that stored under "DCIM" sub-folder.

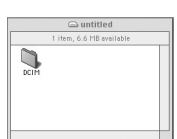

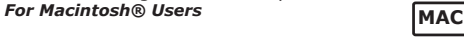

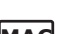

# **• Capturing Live Video Using VideoImpression 1.6 (PC only) PC PC IMPORTANT!**

**NetMeeting function or ArcSoft VideoImpression (live video) needs to install the Digital Video Manager.**

- 
- 1. Turn on the camera<br>2. Change to Capture H mode if your camera is in Playback mode
- 3. Please change to PC CAM mode, by following the steps: PC/MAC -> PC-> PC CAM 4. Run the "VideoImpression 1.6" and Click "New" to start
- 
- 
- 5. Click "Capture" to enter Capture Video mode. 6. User can get a "live" view from the screen.

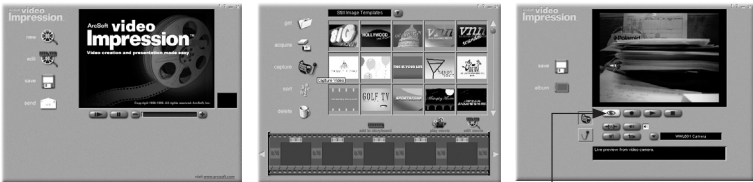

Click this button to get a live view!

- 7. Make sure that "WWL 601 Camera" is selected in the pull down menu.<br>8. Click "Record" button to start recording video.<br>9. Click "Stop" button to stop recording.
- 
- 
- 10. User can play the video by clicking "Play" button.

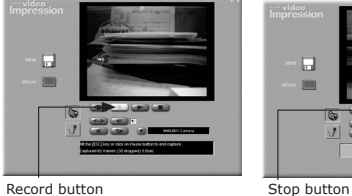

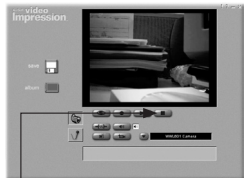

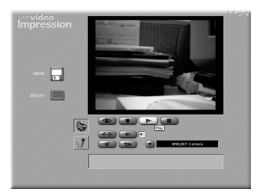

- 11. User can click "Save" button to save the video that already created.
- 12. Type the appropriate file name, path and then click "Save".
- 13. Users can add the video clips into video templates by choosing "Yes"..
- 14. Enjoy your fun with SPYPEN AIAS/ VIVA-DV1 camera!

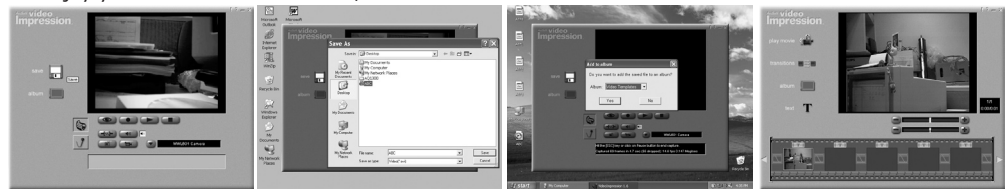

# **7 Using the Camera as a Web Cam**

### **• Setting up NetMeeting NOTE:**

Set the camera to Capture mode <sup>est</sup>and select PC Cam mode before starting NetMeeting™. Please refer to section 8 Using the Camera as a PC Cam for more detail information.

- 1. Connect your **SPYPEN AIAS/ VIVA-DV1** to the USB cable on one end.
- 2. Connect the USB cable to a USB port on your PC on the other end.
- 3. Put your **SPYPEN AIAS/ VIVA-DV1** on top of your PC monitor or another flat surface.
- 4. Connect your microphone (not included) to your audio card's external microphone connector.

# **• Start NetMeeting**

**NOTE:**

For Windows XP / 2000 users who use NetMeeting for the first time , Go to Start -> Run ->type in "conf" ->click "OK" and then follow the onscreen set up instruction to set up NetMeeting.

- 1. Double click the "NetMeeting" icon on the desktop or select the "NetMeeting" icon from the Windows Start Menu.
- 2. If you need further help on how to use Microsoft® NetMeeting™, select the "Help" under the menu bar and choose the topic you need. You can also visit the website: http://www.microsoft.com/windows/ netmeeting.

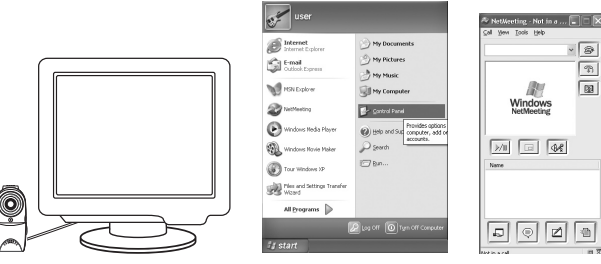

# **8 Using the Camera as a PC Cam (PC only)**

### **IMPORTANT!**

**Before using the Web Cam function, make sure that your camera had been switched to PC Camera Mode. PC camera mode is not supported by Apple Macintosh.** 

# **• Setting to PC Camera**<br>1. Select the Canture/playba

- 1. Select the Capture/playback selector to Capture Mode  $\mathbb{H}$ <br>2. Pull left to open the LCD panel
- 2. Pull left to open the LCD panel
- $\overline{3}$ . Press the Power On/Off button  $\overline{4}$  until the LCD on
- 4. Press UP  $\triangle$  and DOWN  $\nabla$  button to select "PC/MAC" on the LCD Display 5. Press OK Button OK to confirm
- 5. Press OK Button  $OK$  to confirm 6. Press UP **A** and DOWN  $\blacktriangledown$  butto
- 6. Press UP  $\blacktriangle$  and DOWN  $\nabla$  button and select "PC" to enter PC mode 7. Press UP  $\blacktriangle$  and DOWN  $\nabla$  button to select "PC CAM" to the PC Cam
- Press UP  $\blacktriangle$  and DOWN  $\blacktriangledown$  button to select "PC CAM" to the PC Camera on
- 8. Press OK to confirm

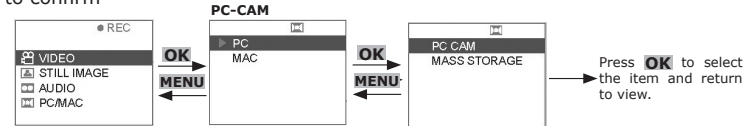

## **• Setting up PC Camera**

- 1. Connect your camera to the USB Cable on one end.<br>2. Connect your USB Cable to USB Port on your PC on
- 2. Connect your USB Cable to USB Port on your PC on the other end.
- 3. Put your camera on the flat surface.
- 4. Open a PC Camera software then you can enjoy the conference.

# **9 Using the Camera as a Mass Storage**

Ò

Ω

# **• Setting Mass Storage to PC PC Remarks:**

- The default setting of the camera is PC, Mass Storage.
- 1. Select the Capture/playback selector to Capture Mode <sup>ex-</sup>
- 2. Pull left to open the LCD panel
- 3. Press the Power On/Off button  $\Phi$  until the LCD on
- 4. Press UP ▲ and DOWN  $\blacktriangledown$  button to select "PC/MAC" on the LCD Display
- 5. Press OK Button OK to confirm
- 6. Press UP  $\blacktriangle$  and DOWN  $\nabla$  button and select "PC" to enter PC mode
- 7. Press UP  $\blacktriangle$  and DOWN  $\blacktriangledown$  button to select "MASS STORAGE" to the Mass Storage on
- 8. Press OK to confirm

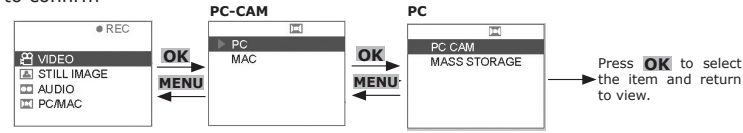

# **• Setting Mass Storage to MAC MAC**

- 1. Select the Capture/playback selector to Capture Mode <sup>ex-</sup>
- 2. Pull left to open the LCD panel
- 3. Press the Power On/Off button  $\mathbb O$  until the LCD on
- 4. Press UP ▲ and DOWN  $\blacktriangledown$  button to select "PC/MAC" on the LCD Display
- 5. Press OK Button OK to confirm
- 6. Press UP  $\triangle$  and DOWN  $\nabla$  button and select "MAC" to enter MAC mode
- 7. Press OK to confirm

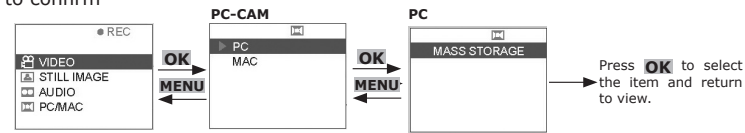

# **10 How to Uninstall Digital Video Manager (PC)**

# **• How to Uninstall Digital Video Manager (PC)**

In order to completely uninstall Digital Video Manager, you need to uninstall digital camera driver and ArcSoft VideoImpression 1.6 separately.

# **How to Uninstall Digital Camera Driver**<br>
1. Click Window Start.<br>
2. Go to Setting -> Control Panel

- 
- 
- 
- 2. Go to Setting -> Control Panel 3. Double-click "Add or Remove Program" 4. Choose the "WWL 601 Camera" driver and Click "Change/Remove" to uninstall it.
- 5. Driver successfully uninstalled!!

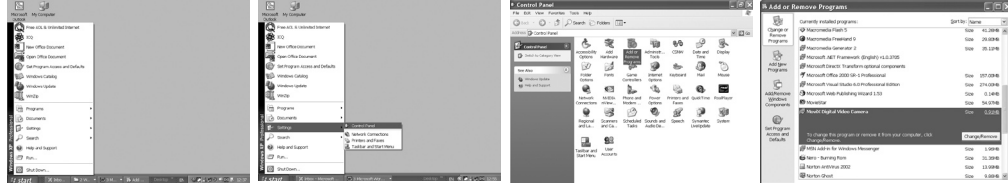

# **How to Uninstall ArcSoft VideoImpression 1.6 PC** 1. Click Window Start.

- 
- 2. Go to Setting -> Control Panel<br>3. Double-click "Add or Remove Program"
- 
- 3. Double-click "Add or Remove Program" 4. Choose the "ArcSoft Video Impression 1.6" and Click "Change/Remove" to uninstall it.

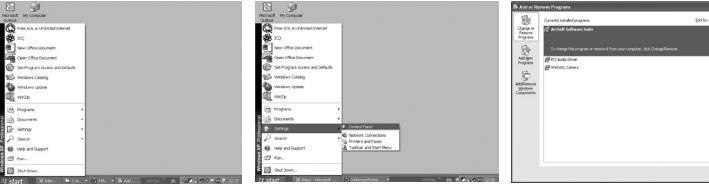

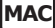

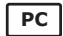

 $\boxed{\phantom{a} \phantom{a} \phantom{a}}$ 

# **11 Troubleshooting Problems**

# **• Troubleshooting**

The troubleshooting guide is designed to help you. If problems continue, please call your local customer support hot-line. See your registration card for hotline contact details.

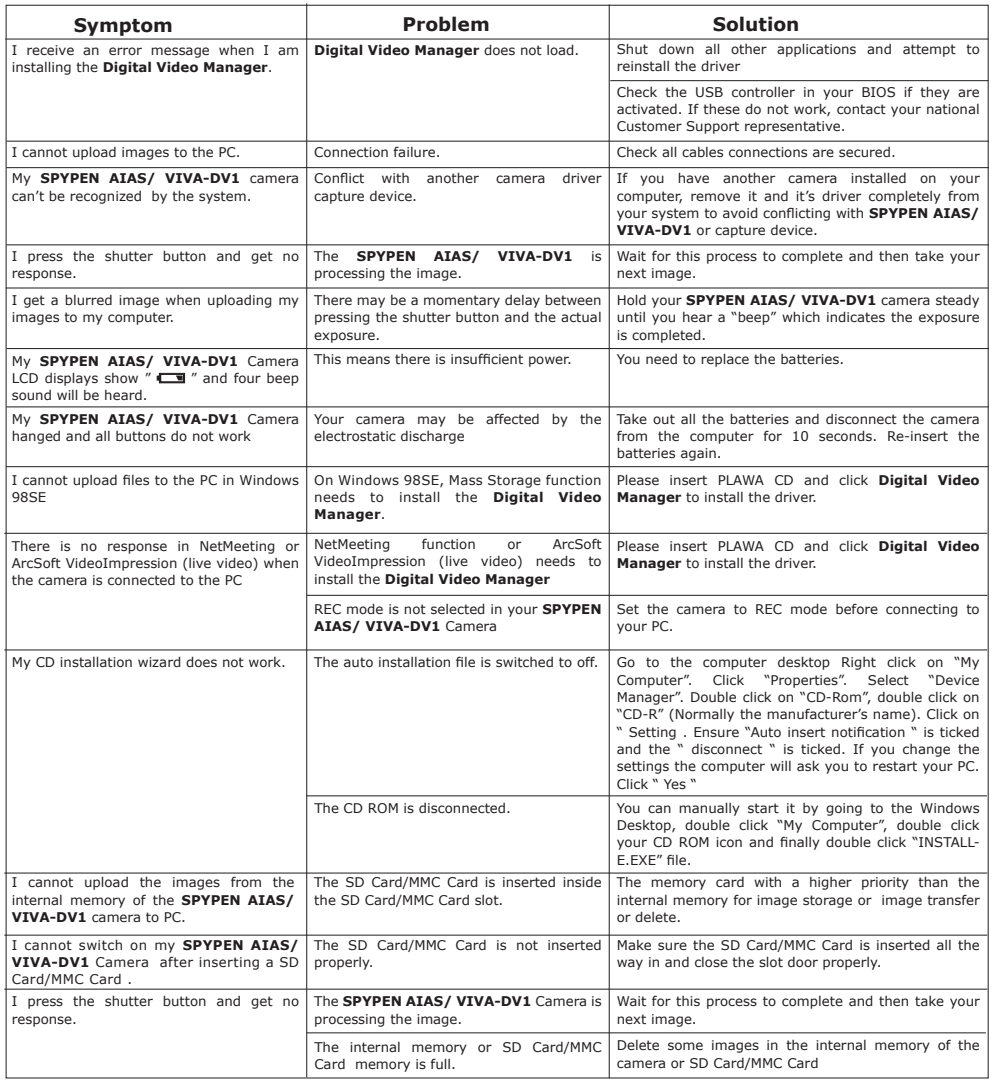

P**lease also refer to the help files & User Guides that accompany the enclosed applications. For further information and support, please visit our website: http://www.spypen.com & http://www.plawa-digital.com/ viva**

# **• Customer Support SPYPEN AIAS**

# **plawa-feinwerktechnik GmbH & Co. KG**

Bleichereistr. 18 73066 Uhingen - Germany Helpline: +49 (7161) 93872-0 (English, Deutsch) Website: www.spypen.com Email: support@plawa.de

# **• ArcSoft Software Help**

ArcSoft HQ Support Center Tel: 1-510-979+5520<br>
Fremont California. CA) Fax: 1-510-440-1270 (Fremont California, CA)<br>Tel: 1-800-762-8657 (toll free number) Fax: 1-510-440-1270 E-mail: support@arcsoft.com

Tel: 8610-6849-1368 Tel: +81-03-3834-5256 Fax: 8610-6849-1367 Fax: +81-03-5816-4730

ArcSoft Australian Support Center<br>(Baulkham Hills, New South Wales) ArcSoft Europe Support Center<br>Tel: 61 (2) 9899-5888 Fax: 61 (2) 9899-5728 Tel: +353-(0) 61-702087 E-mail: support@supportgroup.com.au

# **VIVA DV-1**

**plawa-feinwerktechnik GmbH & Co. KG** Bleichereistr. 18 73066 Uhingen - Germany Helpline: +49 (7161) 93872-20 (English, Deutsch) Website: www.plawa-digital.com/viva Email: support\_viva@plawa-digital.com

**For South & Central America**<br>Tel: 1-510-979+5520 E-mail: latlnsupport@arcsoft.com

**For China For Japan** ArcSoft China Support Center (Beijing) ArcSoft Japan Support Center (Tokyo) Web: http://www.mds2000.co.jp/arcsoft E-mail: japan@arcsoft.com and support@mds2000.com

**For Oceania For Europe/Middle East/** E-mail: europe@arcsoft.com

Visit http://www.arcsoft.com for technical support and frequently asked questions (FAQ's).

# **13 Appendix**

# **• Technical Specifications**

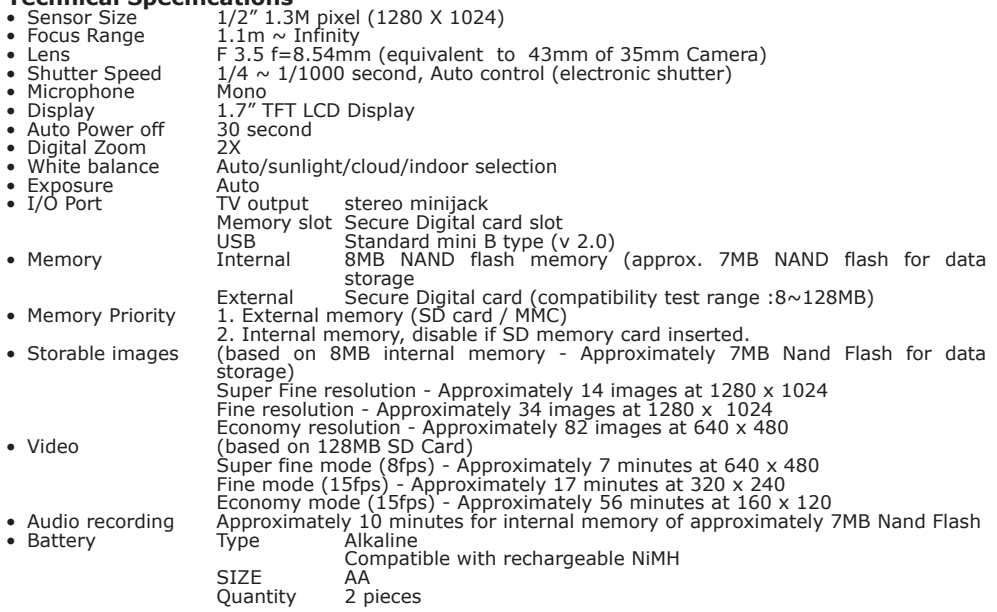

• Power Management Normal Use 30 seconds auto off.

 Turn the camera into standby if no function is engaged over the time length for Auto Off. This shall be applied to all modes this camera has, except for PC mode

Low Battery When "empty battery" is turned on, camera must be disabled from taking picture.

• Battery Life 1.Approx. 60 minutes at video continuous recording and playback mode 2.> 200 images (with LCD on) – using standard AA size fresh alkaline batteries

# **• Using your batteries IMPORTANT NOTE:**

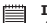

A fresh alkaline battery provides an output voltage of 1.5V whereas a rechargeable battery available in retail stores generally has a lower output 1.2V. In order to maximize the performance of your **SPYPEN AIAS/ VIVA-DV1**, we recommend that you do not use rechargeable batteries.

# **WARNINGS!**

- Batteries should be replaced by an adult.
- Do not mix different types of batteries or new and used batteries.
- Use recommended or equivalent type of batteries only.
- Insert the batteries with the correct polarity.
- Remove exhausted batteries from the camera immediately.
- Do not short the supply terminals.
- Do not mix alkaline, standard (carbon-zinc), or rechargeable (nickel-cadmium) batteries.
- Do not dispose the batteries in fire.
- Remove batteries from the camera when not in use.
- Rechargeable batteries are not recommended. These instructions should be retained for future reference.

# **• Tips, Your Safety & Maintenance**

Your Camera should only be operated within the following environmental conditions;

- $\bullet$  41 104º Fahrenheit; 5 40º Celsius
- 20% 85% relative humidity, non condensing

Battery life or image quality may be affected outside these conditions

# **Camera Cautions**

- NEVER immerse any part of the Camera or its accessories into any fluid or liquid.
- ALWAYS disconnect the Camera from your PC or TV before cleaning it.
- ALWAYS remove dust or stains with a soft cloth dampened with water or neutral detergent.
- NEVER place hot items on the surface of the Camera.
- NEVER attempt to open or disassemble Camera as this will affect any warranty claim.

# **• Regulatory Information**

# **FCC Notice**

This device complies with Part 15 of FCC Rules. Operation is subject to the following two conditions: (1) This device may not cause harmful interference, and (2) This device must accept any interference received, including interference that may cause undesired operation.

Warning: Changes or modifications to this unit not expressly approved by the party responsible for compliance could void the user's authority to operate the equipment.

NOTE: This equipment has been tested and found to comply with the limits for Class B digital device, pursuant to Part 15 of the FCC Rules. These limits are designed to provide reasonable protection against harmful interference in a residential installation. This equipment generates, uses and can radiate radio frequency energy and, if not installed and used in accordance with the instructions, may cause harmful interference to radio communications.

However, there is no guarantee that interference will not occur in a particular installation. If this equipment does cause harmful interference to radio or television reception, which can be determined by turning the equipment off and on, the user is encouraged to try to correct the interference by one or more of the following measures:

- Reorient or relocate the receiving antenna.
- Increase the separation between the equipment and receiver.
- Connect the equipment into an outlet on a circuit different from that to which the receiver is needed.
- Consult the dealer or an experienced radio/TV technician for help.

Shielded cable must be used with this unit to ensure compliance with the Class B FCC limits.

Under the environment with electrostatic discharge, the product may malfunction and require user to reset the product.